**Technical white paper**

# **Standardize Microsoft SQL Server Cluster Provisioning Using HP DMA**

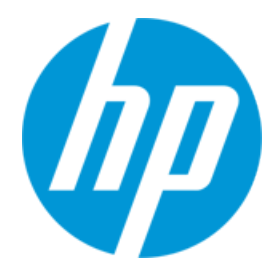

**HP Database and Middleware Automation version 10.21**

# **Table of Contents**

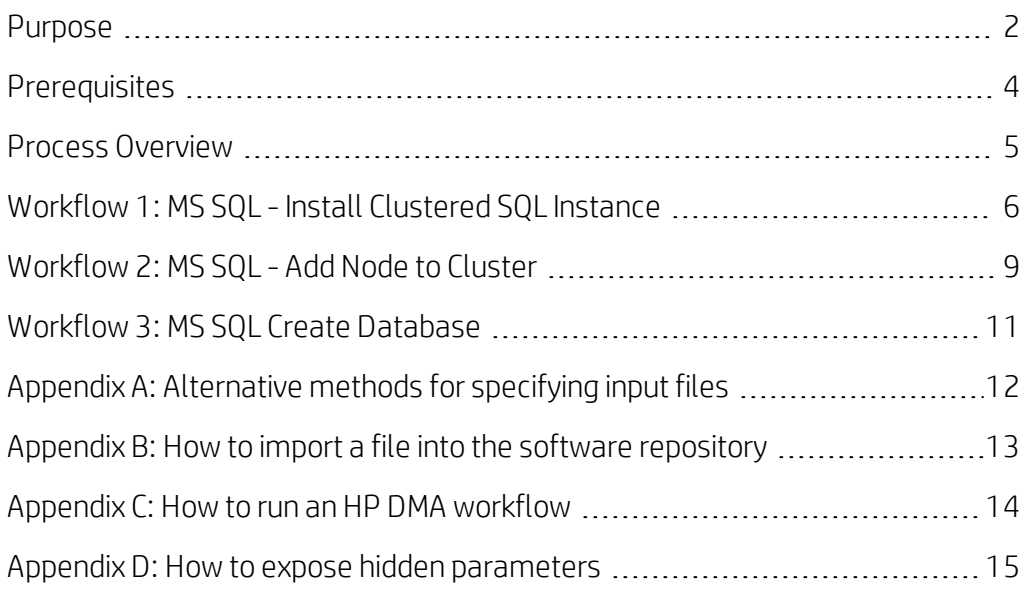

# <span id="page-1-0"></span>**Purpose**

This paper describes how to use HP Database and Middleware Automation (HP DMA) to create a repeatable, standardized "gold image" for provisioning Microsoft SQL Server, including the SQL Server clustered instance on multiple nodes and a SQL Server database on that clustered instance.

Tip: To provision a SQL Server standalone environment, see *Standardize Microsoft SQL Server Standalone Provisioning Using HP DMA*, available at: [support.openview.hp.com/selfsolve/manuals](http://support.openview.hp.com/selfsolve/manuals)

## **Benefits of HP DMA**

HP DMA automates many of the daily administrative tasks required to manage the lifecycle of relational databases and J2EE application servers. These tasks are complex, often manual, typically time-consuming, and frequently error-prone. HP DMA improves the efficiency of these administrative tasks, enabling administrators to deliver change faster with higher quality, better consistency, and improved reliability.

HP DMA equips you to do the following:

- Define and enforce standards for software installation
- Define an installation process once and reuse it repeatedly
- Leverage knowledge enterprise-wide
- Avoid human error

## **What SQL Server does**

Microsoft SQL Server provides the following:

- Database management and system analysis for e-commerce, line-of-business, and data warehousing solutions.
- <sup>l</sup> High availability and disaster recovery: Gain greater uptime, faster failover, improved manageability, and better use of hardware resources through failover clustering.
- Security and compliance: Help secure data with transparent data encryption, robust auditing, extensible key management and encrypted backups. It is even easier to manage permissions for data access to support separation of duties across various users.

## **Goal**

This paper describes how to create the following configuration, a 2-node SQL Server clustered instance (named InstanceA) on both nodes:

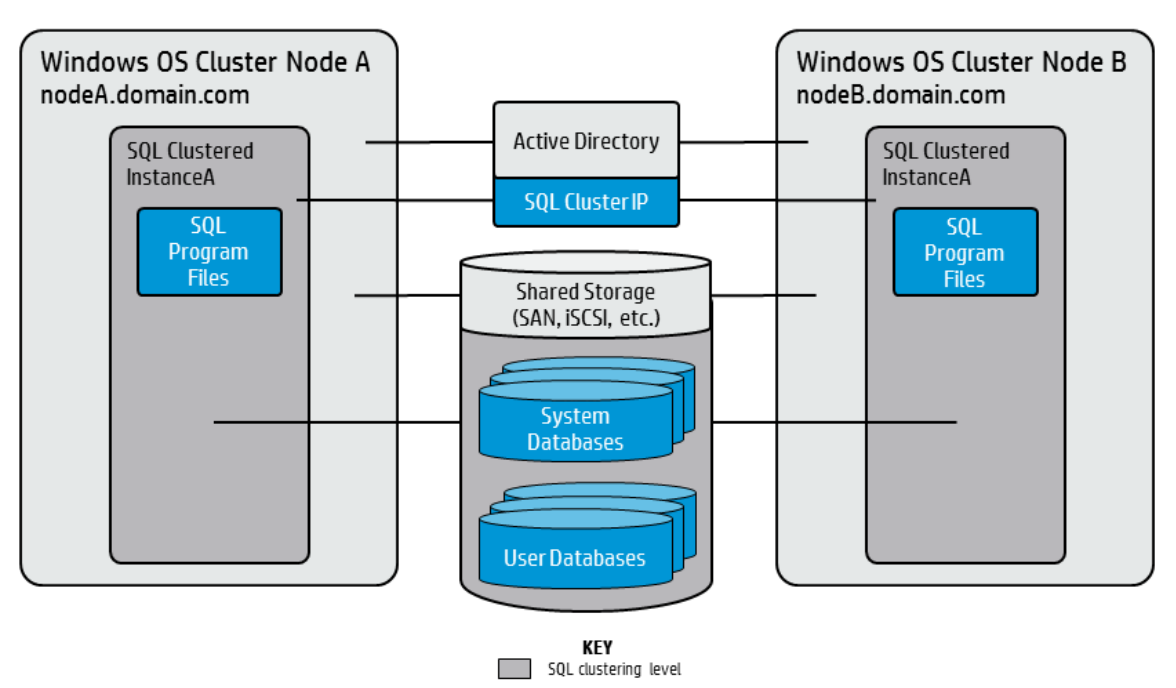

## <span id="page-3-0"></span>**Prerequisites**

Before performing the procedures in this paper, your environment must meet the following minimum requirements:

- An existing Windows 2008, 2008 R2, or 2012 cluster
- Installation software:
	- The SQL Server 2008, 2008 R2, or 2012 software installation files, obtained from Microsoft.
	- The installation media must be mounted locally or available for download from the software repository.<sup>1</sup>
- Storage:
	- An available shared disk for SQL Server shared files
	- A staging directory with 4 gigabytes available to unzip the SQL Server software
- Permissions to create an SQL Server database:
	- System Stored Procedures (SP)
	- CREATE LOGIN
	- If using a non-default database owner, the sp\_changedbowner process is available
	- If a non-default database owner is specified and does not exist, permission to create the appropriate login
- $\bullet$  .NET 3.5 is installed.

Note: For additional information, see "Run as a Windows Domain User" in the *HP DMA Installation Guide*, available at: [support.openview.hp.com/selfsolve/manuals](http://support.openview.hp.com/selfsolve/manuals)

• Licenses for SQL Server and HP DMA.

For additional requirements, see the following Microsoft documentation:

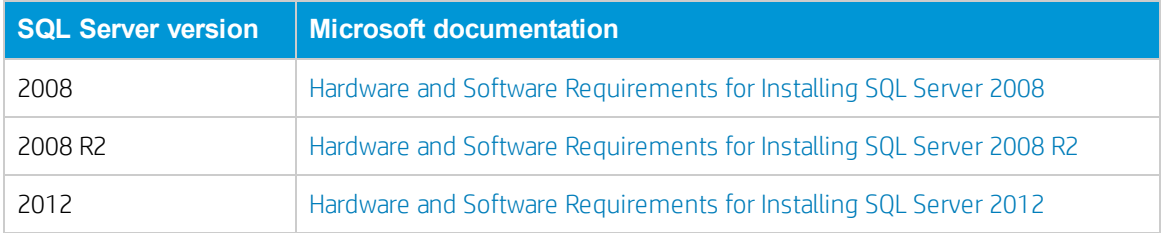

<sup>1</sup>For additional information, see [Alternative](#page-11-0) methods for specifying input files.

## <span id="page-4-0"></span>**Process Overview**

Use the following HP DMA workflows to standardize the process of provisioning a SQL Server clustered instance on multiple nodes and a SQL Server database on that clustered instance:

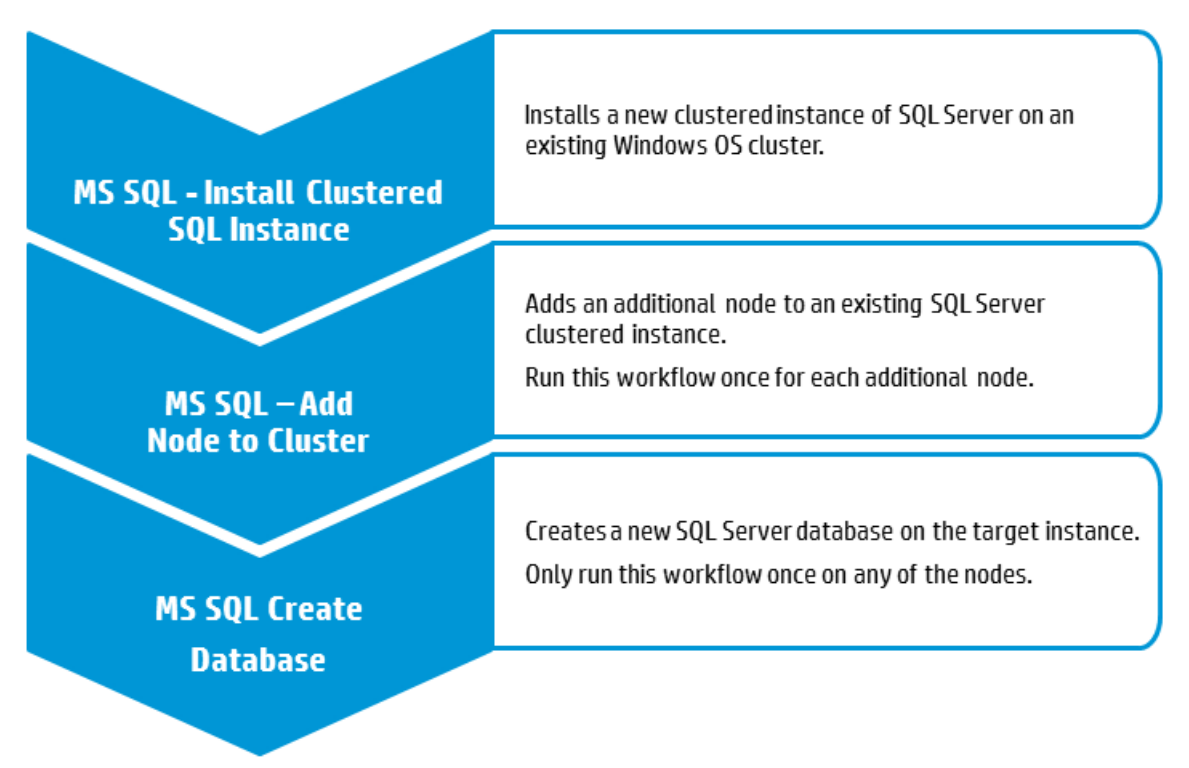

The following sections provide detailed information required to run each workflow.

Note: For additional information, see How to run an HP DMA [workflow](#page-13-0).

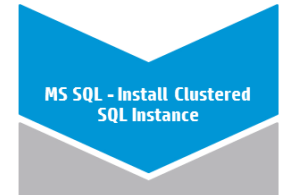

MS SQL – Add<br>Node to Cluster

**MS SQL Create** 

# <span id="page-5-0"></span>**Workflow 1: MS SQL - Install Clustered SQL Instance**

This section provides detailed information required to run the MS SQL - Install Clustered SQL Instance workflow.

Tip: To provision multiple SQL Server clustered instances on the same Windows OS cluster, run MS SQL - Install Clustered SQL Instance once for each.

#### **Solution pack**

This workflow requires the HP DMA Database Provisioning Solution Pack.

#### **Parameters to expose**

None

#### **Input parameters**

When you deploy the MS SQL - Install Clustered SQL Instance workflow, specify input parameter values for the following steps.

Note: Bold text in the following tables indicates that you must specify a value for the parameter.

#### **Step: Gather Parameters for DB2 Provision Instance**

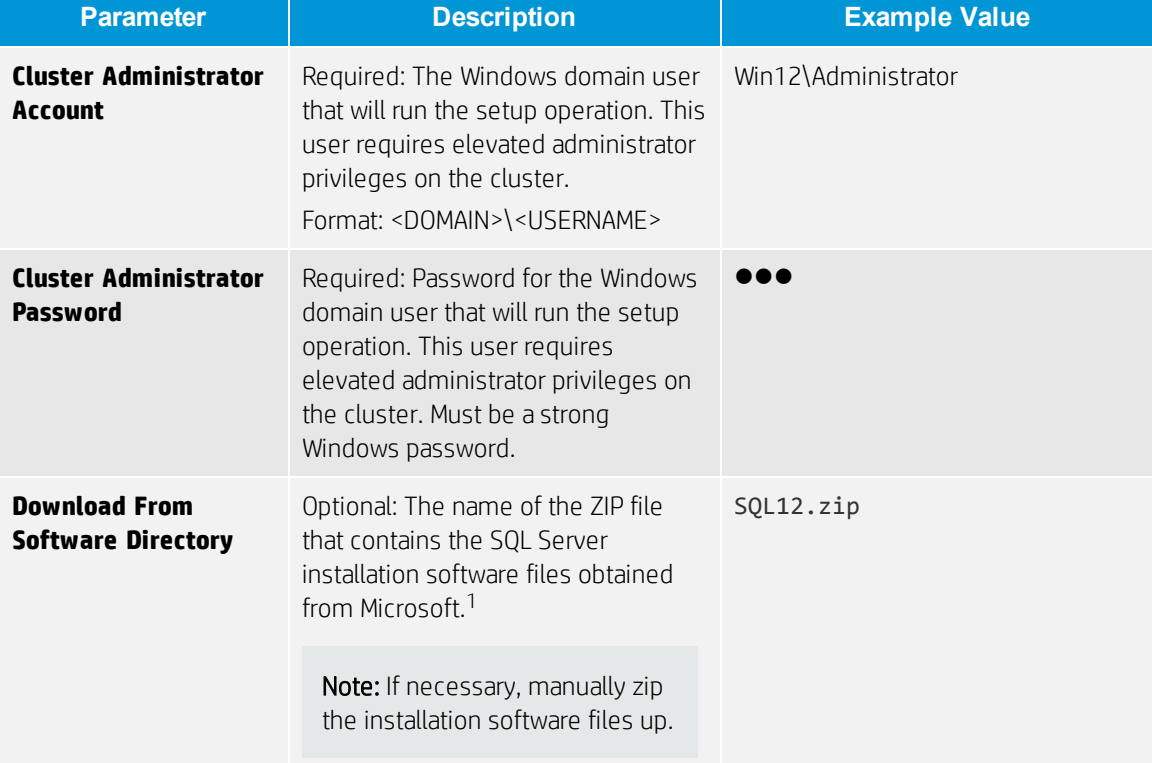

 $1$ If the file is not found on the target server(s), it will be downloaded from the software repository. For additional information, see Alternative methods for specifying input files.

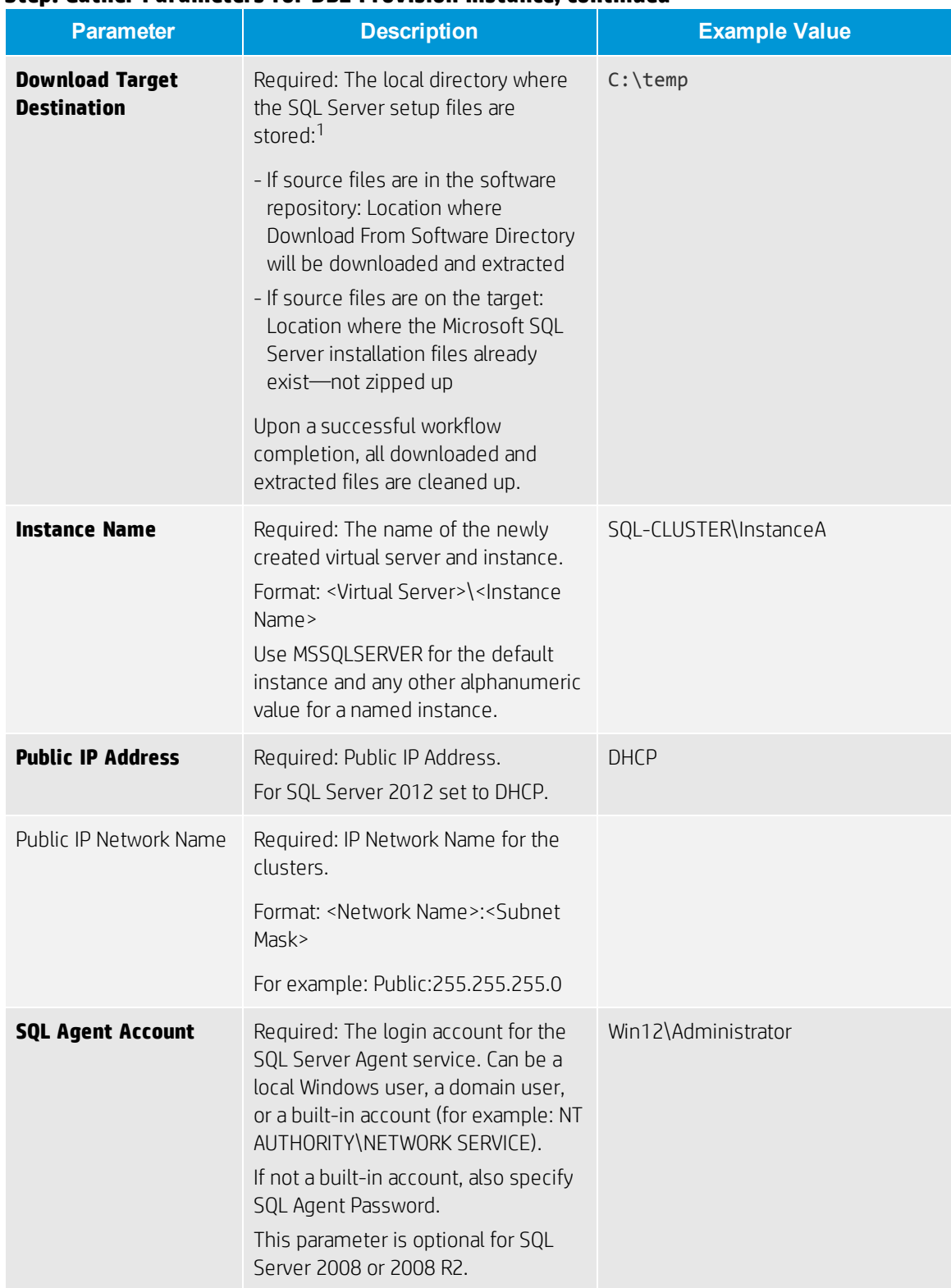

## **Step: Gather Parameters for DB2 Provision Instance, continued**

1For additional information, see Alternative methods for specifying input files.

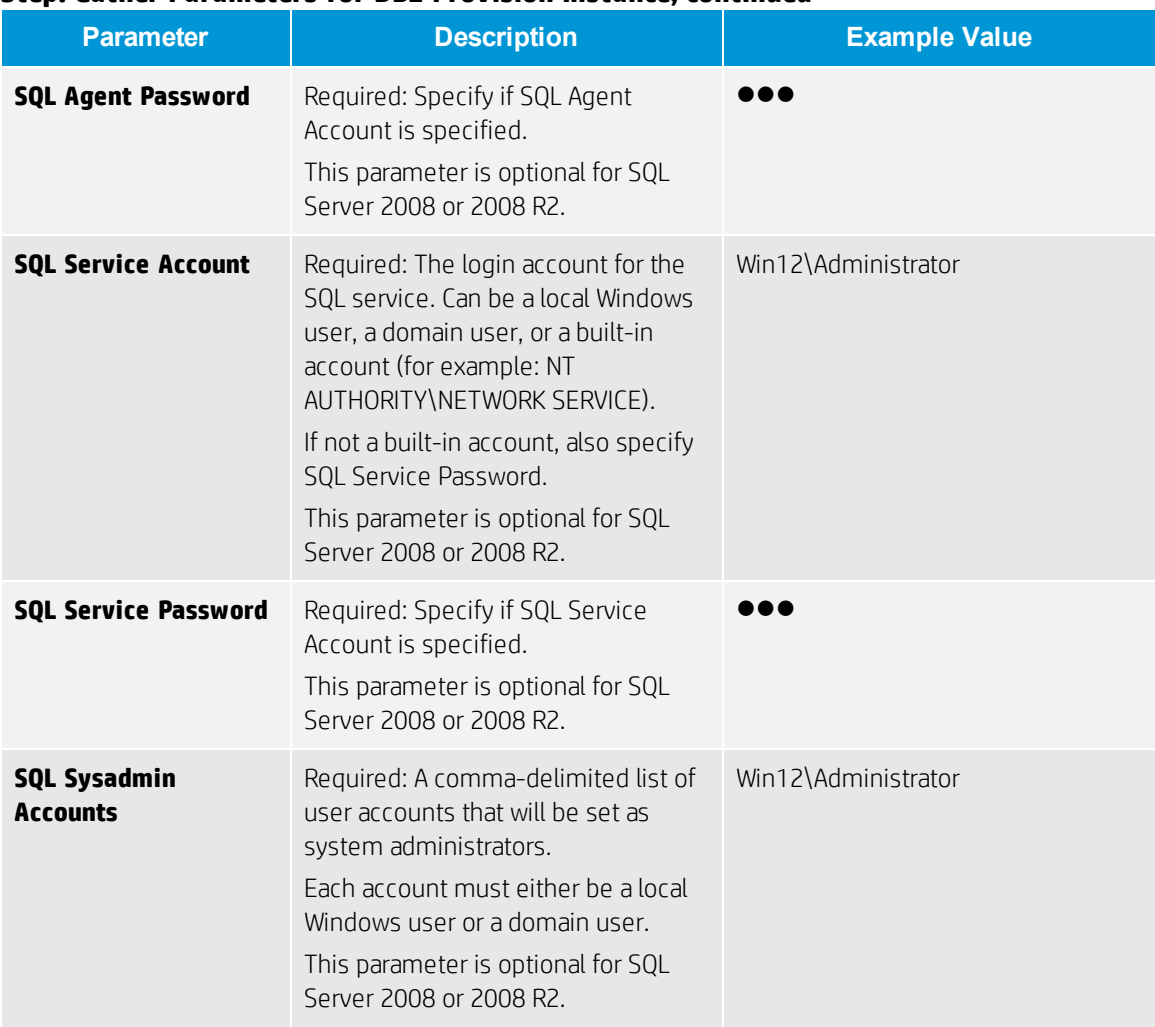

## **Step: Gather Parameters for DB2 Provision Instance, continued**

## **Step: Discover SQL Databases**

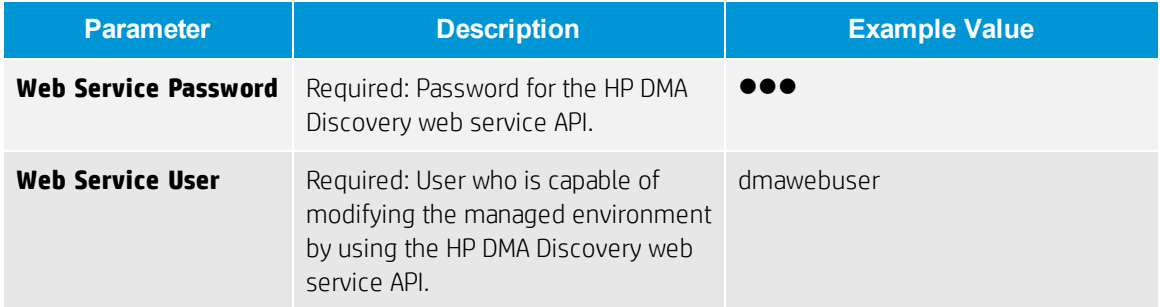

# <span id="page-8-0"></span>**Workflow 2: MS SQL - Add Node to Cluster**

This section provides detailed information required to run the MS SQL - Add Node to Cluster workflow.

Tip: To provision additional SQL Server nodes, run MS SQL - Add Node to Cluster once for each additional node.

#### **Solution pack**

This workflow requires the HP DMA Database Provisioning Solution Pack.

#### **Parameters to expose**

None

MS SQL - Install Clustered<br>SQL Instance

MS SQL – Add<br>Node to Cluster

**MS SQL Create** 

#### **Input parameters**

When you deploy the MS SQL - Add Node to Cluster workflow, specify input parameter values for the following steps.

Note: Bold text in the following tables indicates that you must specify a value for the parameter.

#### **Step: MS SQL - Parameters - Add Node to Cluster**

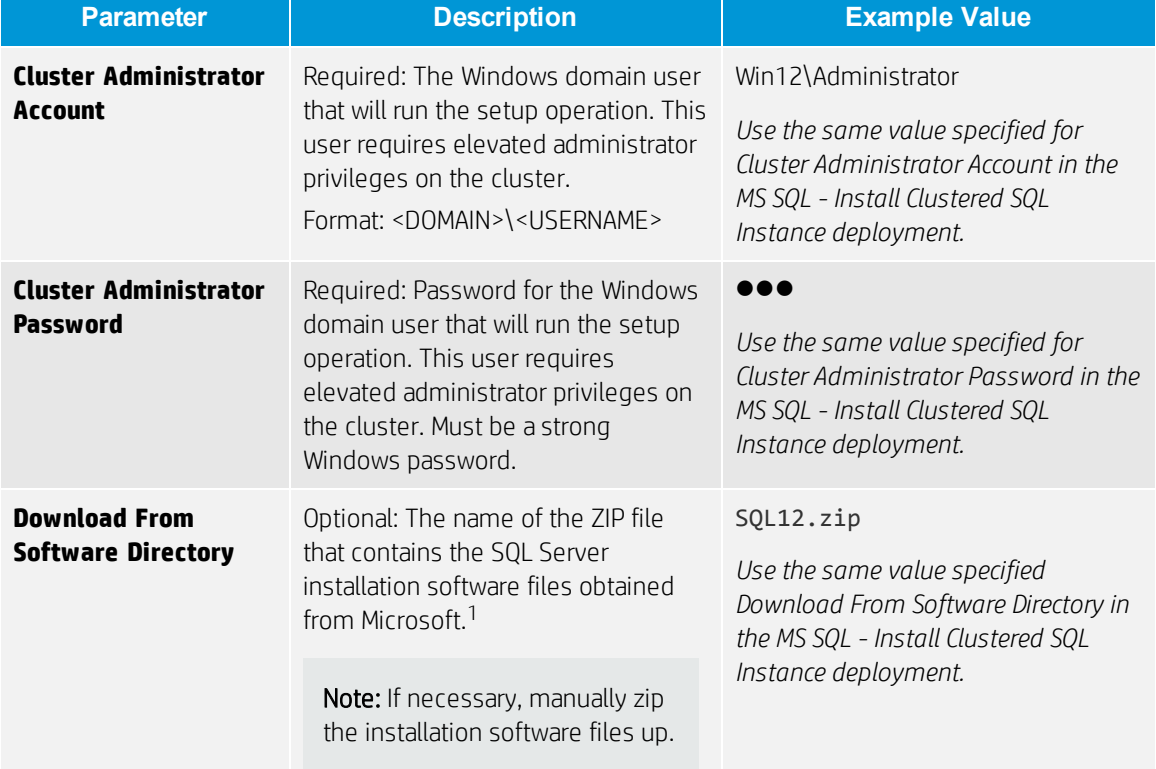

 $1$ If the file is not found on the target server(s), it will be downloaded from the software repository. For additional information, see Alternative methods for specifying input files.

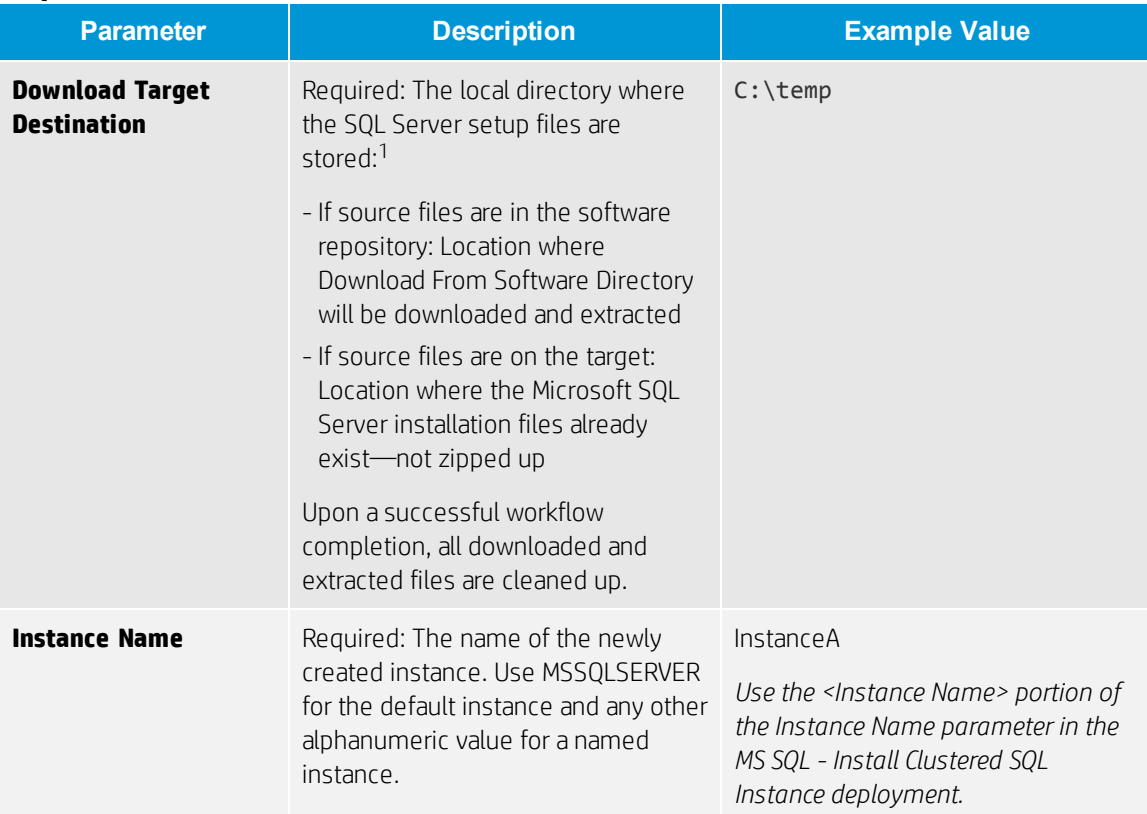

## **Step: MS SQL - Parameters - Add Node to Cluster, continued**

## **Step: Discover SQL Databases**

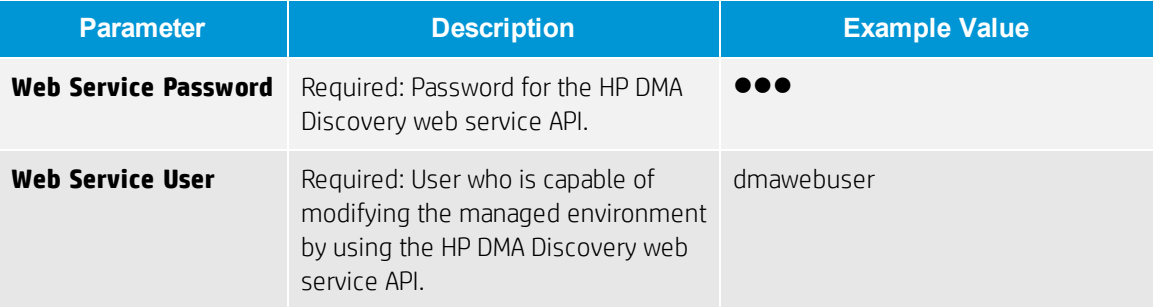

1For additional information, see Alternative methods for specifying input files.

# <span id="page-10-0"></span>**Workflow 3: MS SQL Create Database**

This section provides detailed information required to run the MS SQL Create Database workflow.

Tip: You only need to run this workflow once per clustered instance. You can run it on any node.

#### **Solution pack**

This workflow requires the HP DMA Database Provisioning Solution Pack.

#### **Parameters to expose**

None

MS SQL - Install Clustered<br>SQL Instance

MS SQL – Add<br>Node to Cluster

**MS SQL Create Database** 

#### **Input parameters**

When you deploy the MS SQL Create Database workflow, specify input parameter values for the following step.

Note: Bold text in the following table indicates that you must specify a value for the parameter.

#### **Step: MS SQL Parameters Create Database**

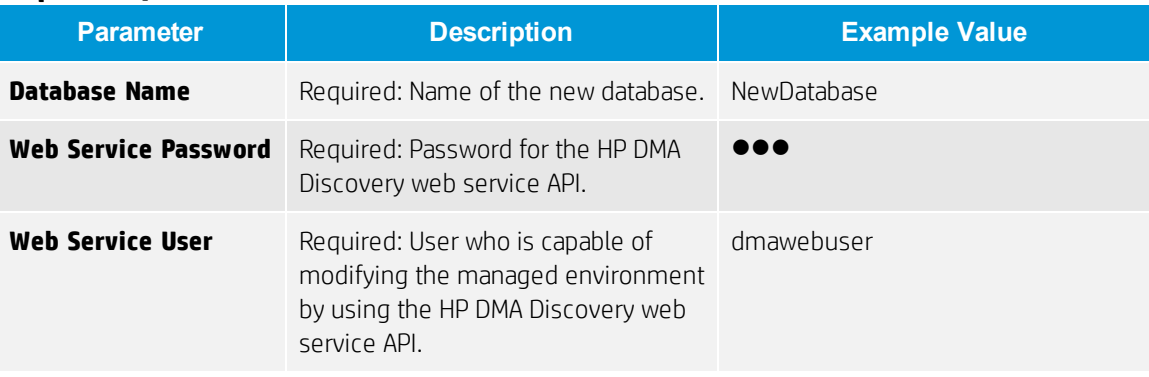

# <span id="page-11-0"></span>**Appendix A: Alternative methods for specifying input files**

HP DMA provides alternative methods for specifying input files, either downloaded from the software repository or stored directly on the target server(s).

### **Method 1: The input files are in the software repository**

1. Obtain the pertinent input files.

For example, download the SQL Server installation software files from Microsoft and create a ZIP file with setup.exe at the root of the ZIP file.

- 2. Import the files into the software repository. For additional [information,](#page-12-0) see How to import a file into the software repository.
- 3. When you create the workflow deployment, specify the filenames and/or directory names for the pertinent input parameters—the files should not exist on the target server(s).
- 4. When the deployment is executed, HP DMA determines that the input files do not exist on the target server(s) in the specified (or default) download location and then downloads them from the software repository. If the input files need to be processed (for example, unzipped), the new files are placed in the specified (or default) extract location.
- 5. All downloaded, extracted, and staged files are removed upon successful completion of the workflow.

## **Method 2: The input files are stored on each target server**

1. Obtain the pertinent input files.

For example, download the SQL Server installation software files from Microsoft.

- 2. Copy the files to each target server into the specified (or default) download location.
- 3. When you create the workflow deployment, specify the filenames and/or directory names for the pertinent input parameters.
- 4. When the deployment is executed, HP DMA determines that the input files exist on the target server (s) in the specified (or default) download location. If the input file needs to be processed (for example, unzipped), the new files are placed in the specified (or default) extract location.
- 5. All extracted and staged files (and any downloaded files) are removed upon successful completion of the workflow.

# <span id="page-12-0"></span>**Appendix B: How to import a file into the software repository**

Many HP DMA workflows are capable of downloading files from the software repository on the HP DMA server to the target server(s) where the workflow is running. The following procedure shows how to import a file into the software repository so that it can be downloaded and deployed by a workflow.

HP DMA uses the HP Server Automation (SA) Software Library as its software repository.

Tip: Be sure to use unique file names for all files that you import into the software repository.

To import a file into the SA Software Library:

1. Launch the SA Client from the Windows Start Menu.

By default, the SA Client is located in Start → All Programs → HP Software → HP Server Automation Client.

If the SA Client is not installed locally, follow the instructions under "Download and Install the HP SA Client Launcher" in the *HP Server Automation Single-Host Installation Guide* available at: [support.openview.hp.com/selfsolve/manuals](http://support.openview.hp.com/selfsolve/manuals)

- 2. In the navigation pane in the SA Client, select Library  $\rightarrow$  By Folder. Select (or create) the folder where you want to store the file. Click Import Software.
- 3. In the Import Software dialog, browse to the file (or files) to import, select the character encoding, and then click Open. For the Type, select Unknown. Select (or browse to) the folder where you want to store the files. For the Platform, select all the operating systems. Click Import.
- 4. Click Close after the import completes.

# <span id="page-13-0"></span>**Appendix C: How to run an HP DMA workflow**

The following steps outline the general instructions to run an HP DMA workflow:

- 1. Import the specified HP DMA solution pack (if it is not already available).
- 2. Create a deployable copy of the workflow: Specify a name, add roles, optionally expose parameters (for additional information, see How to expose hidden [parameters](#page-14-0)), and then Save.
- 3. Create a deployment: Specify a name, schedule, targets, and input parameters, and then Save.
- 4. Execute the deployment to run the workflow.
- 5. View the results to verify that the workflow ran correctly (refer to the online workflow documentation).

Note: For more information about running HP DMA workflows, see the *HP DMA Quick Start Tutorial* available at: [support.openview.hp.com/selfsolve/manuals](http://support.openview.hp.com/selfsolve/manuals)

# <span id="page-14-0"></span>**Appendix D: How to expose hidden parameters**

If you need to expose any hidden parameters, perform the following additional steps when you create a deployable copy of the workflow:

- 1. Click the Workflow tab.
- 2. Click the blue arrow  $\blacktriangleright$  next to the pertinent step to expand the list of input parameters.
- 3. For the parameter that you want to expose, select User selected from the drop-down list. For example:

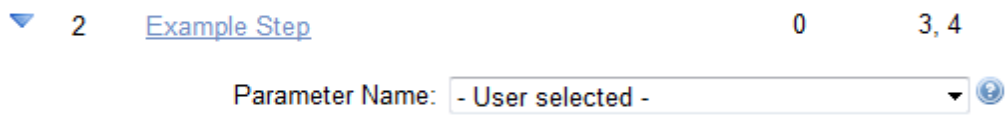

- 4. Repeat steps 2 and 3 for all the parameters that you would like to expose.
- 5. Save the copy of the workflow.

**To learn more about HP Database and Middleware Automation visit**

**[go.hp.com/dma](http://go.hp.com/dma)**

Microsoft® and Windows® are U.S. registered trademarks of Microsoft Corporation.

<sup>©</sup> Copyright 2014 Hewlett-Packard Development Company, L.P. The information contained herein is subject to change without notice. The only warranties for HP products and services are set forth in the express warranty statements accompanying such products and services. Nothing herein should be construed as constituting an additional warranty. HP shall not be liable for technical or editorial errors or omissions contained herein.